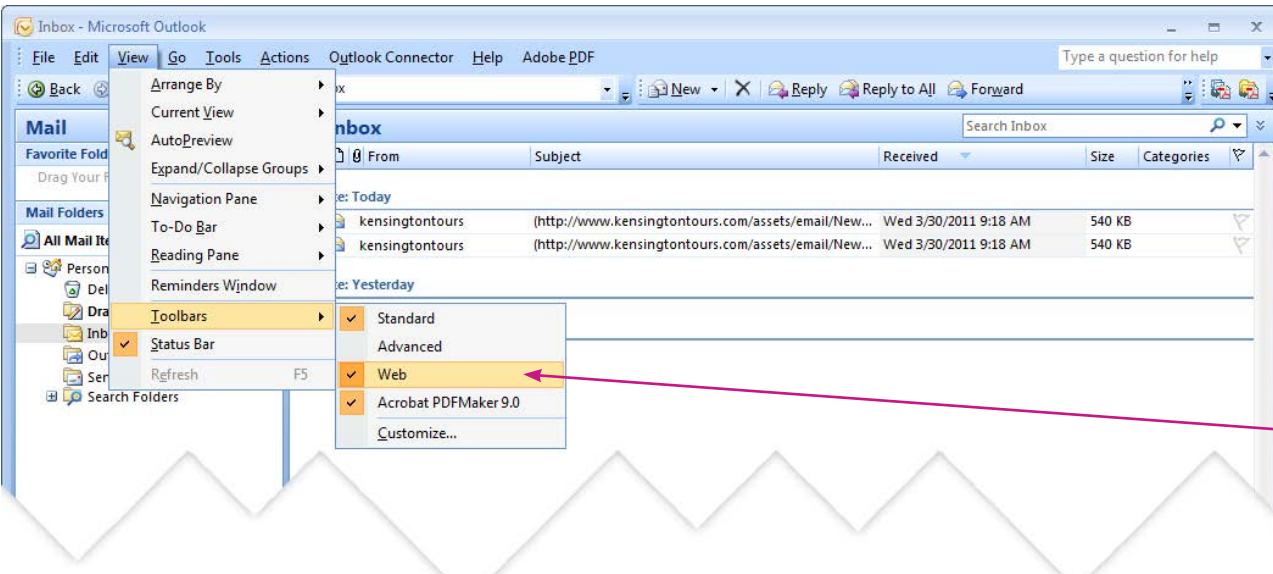

# **Send your e-newsletter to your clients in 5 easy steps:**

You will need: Windows PC and Outlook Express.

**Step 1: Open Outlook Express.** 

**Step 2:** You will need to make sure the web toolbar is open in Outlook. To check this:

Click **View** in the top left area of the page, a dropdown menu will appear. Select **Toolbars** then tick **Web** (if **Web** is already selected then your web toolbar is available).

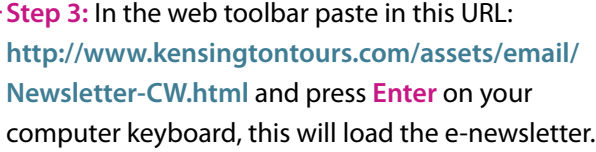

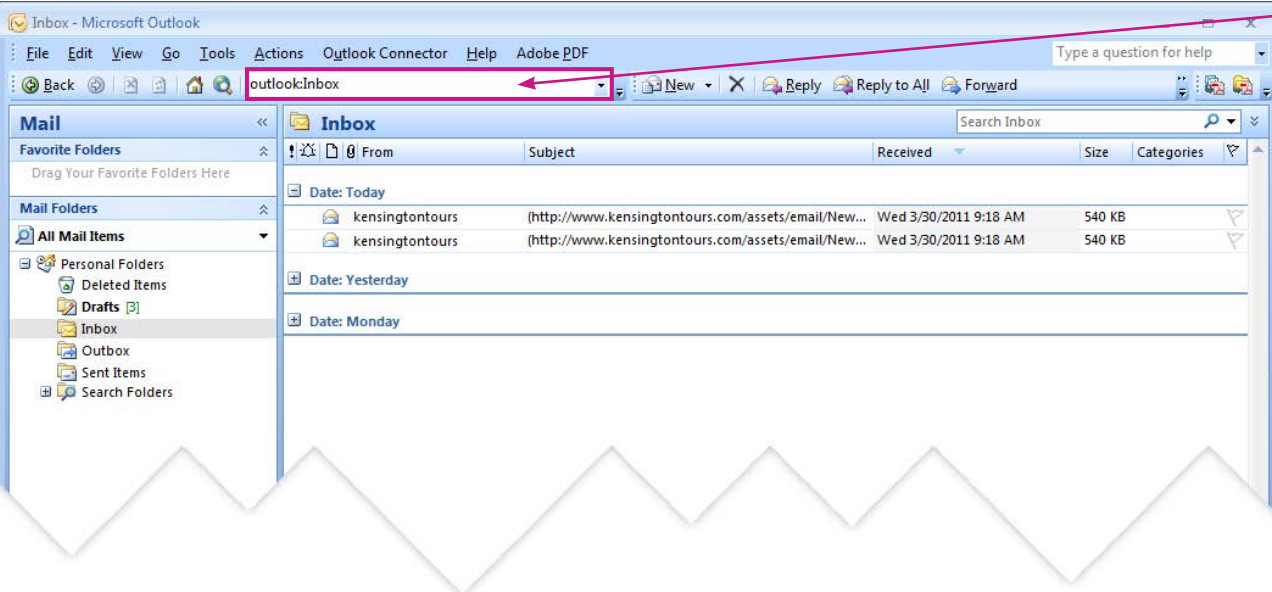

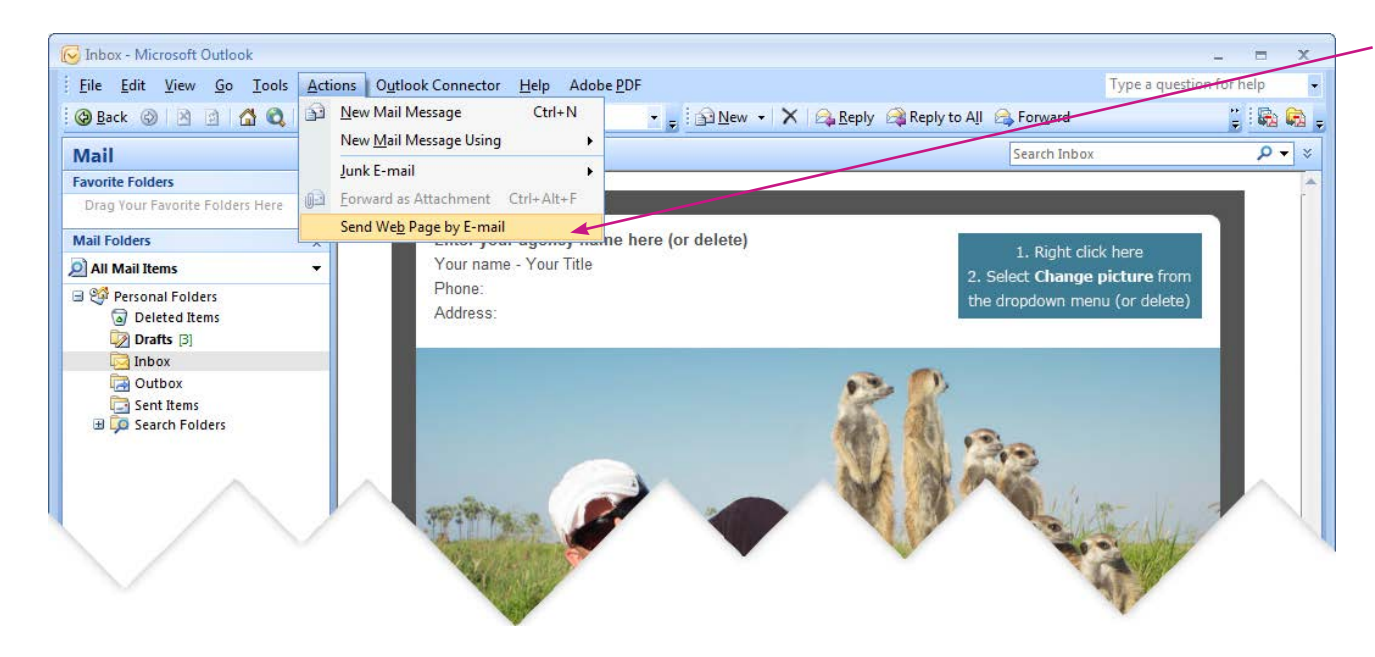

**Step 4:** Click **Actions** in the top left area of the page, a dropdown menu will appear. Select **Send Web Page by E-mail**. A new email window with the e-newsletter will pop-up.

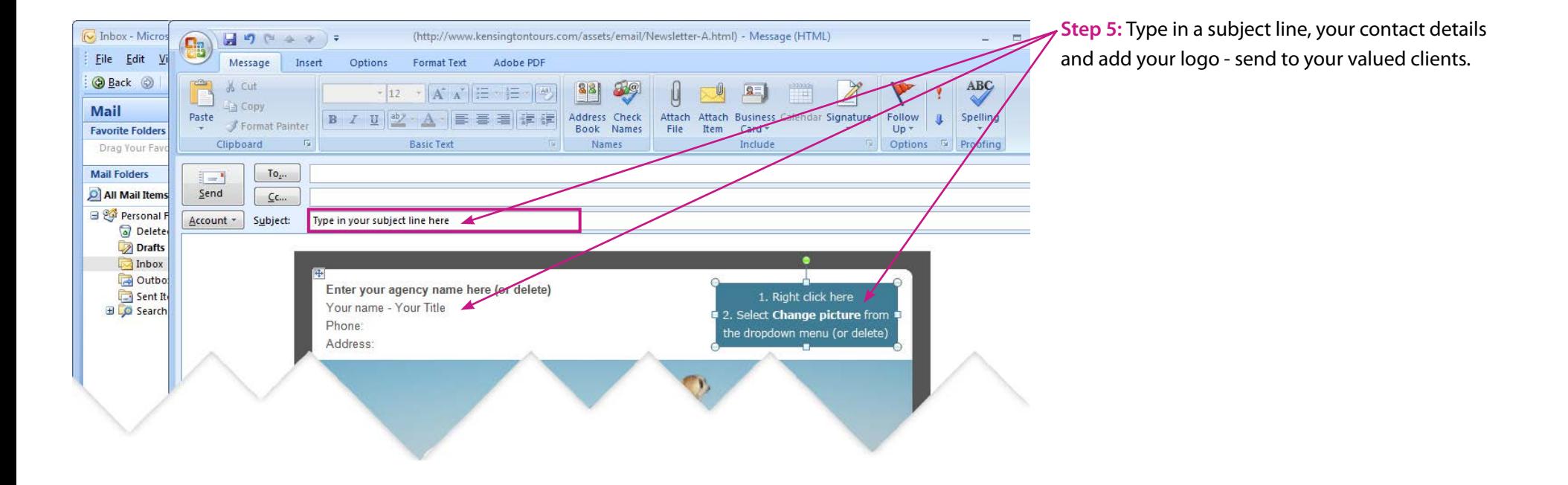

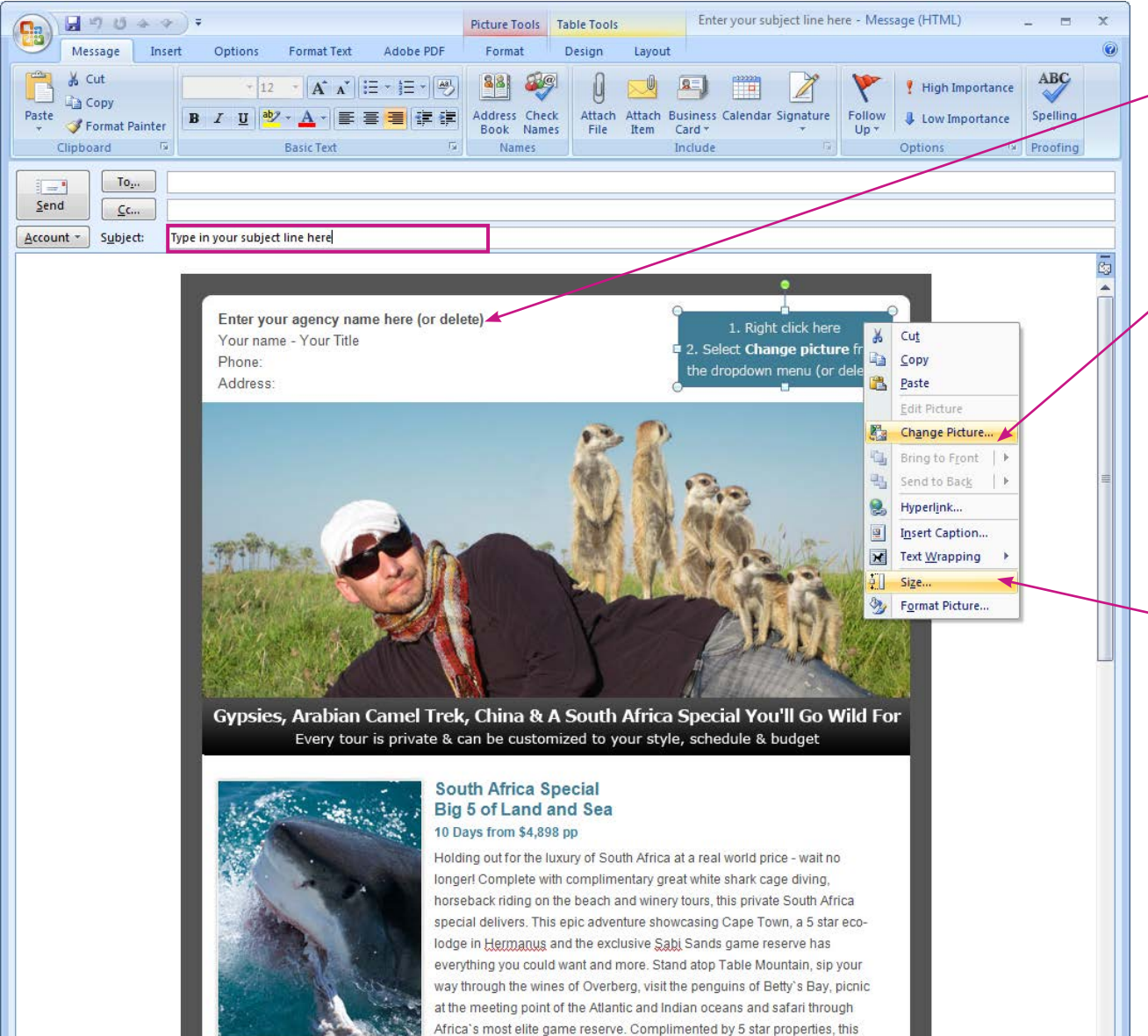

tour is available for travel before Dec 15th, 2011 and will sell out fast.

## **How to edit your e-newsletter:**

#### **Entering your contact details:**

Select the text in the top left of the e-newsletter and simply type over it. If you choose not to enter these details please delete the placeholder text before sending.

### **Placing in your logo:**

Right click on the placeholder logo, a drop down menu will appear, select **Change Picture...** Choose your logo and click **Insert**.

Tip: It's best to have your logo resized before you add it to the email. As a guide the placeholder image is 200pixels x 70pixels.

You can also resize your logo after you drop it in by selecting your logo then right click for a drop down menu to appear, select **Size...** You can now choose the dimensions you would like your logo image to be.

If you choose not to use your logo please delete the placeholder before sending.

#### **Entering a subject title:**

Simply type in your own subject title for the email.